Import LC Closure - Islamic User Guide Oracle Banking Trade Finance Process Management Release 14.6.1.0.0

Part No. F61853-01

August 2022

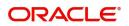

Oracle Banking Trade Finance Process Management - Import LC Closure - Islamic User Guide Oracle Financial Services Software Limited

Oracle Park Off Western Express Highway Goregaon (East) Mumbai, Maharashtra 400 063 India Worldwide Inquiries: Phone: +91 22 6718 3000 Fax: +91 22 6718 3001 www.oracle.com/financialservices/

Copyright © 2018-2022, Oracle and/or its affiliates. All rights reserved.

Oracle and Java are registered trademarks of Oracle and/or its affiliates. Other names may be trademarks of their respective owners.

U.S. GOVERNMENT END USERS: Oracle programs, including any operating system, integrated software, any programs installed on the hardware, and/or documentation, delivered to U.S. Government end users are "commercial computer software" pursuant to the applicable Federal Acquisition Regulation and agency-specific supplemental regulations. As such, use, duplication, disclosure, modification, and adaptation of the programs, including any operating system, integrated software, any programs installed on the hardware, and/or documentation, shall be subject to license terms and license restrictions applicable to the programs. No other rights are granted to the U.S. Government.

This software or hardware is developed for general use in a variety of information management applications. It is not developed or intended for use in any inherently dangerous applications, including applications that may create a risk of personal injury. If you use this software or hardware in dangerous applications, then you shall be responsible to take all appropriate failsafe, backup, redundancy, and other measures to ensure its safe use. Oracle Corporation and its affiliates disclaim any liability for any damages caused by use of this software or hardware in dangerous applications.

This software and related documentation are provided under a license agreement containing restrictions on use and disclosure and are protected by intellectual property laws. Except as expressly permitted in your license agreement or allowed by law, you may not use, copy, reproduce, translate, broadcast, modify, license, transmit, distribute, exhibit, perform, publish or display any part, in any form, or by any means. Reverse engineering, disassembly, or decompilation of this software, unless required by law for interoperability, is prohibited.

The information contained herein is subject to change without notice and is not warranted to be error-free. If you find any errors, please report them to us in writing.

This software or hardware and documentation may provide access to or information on content, products and services from third parties. Oracle Corporation and its affiliates are not responsible for and expressly disclaim all warranties of any kind with respect to third-party content, products, and services. Oracle Corporation and its affiliates will not be responsible for any loss, costs, or damages incurred due to your access to or use of third-party content, products, or services.

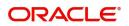

# Contents

| Oracle Banking Trade Finance Process Management | 1  |
|-------------------------------------------------|----|
| Overview                                        | 1  |
| Benefits                                        | 1  |
| Key Features                                    | 1  |
| Import LC Closure - Islamic                     | .2 |
| Common Initiation Stage                         | 2  |
| Registration                                    | 3  |
| Application Details                             | 5  |
| LC Details                                      | 6  |
| Miscellaneous                                   | 8  |
| Data Enrichment                                 | 9  |
| Main Details                                    | 12 |
| Advices                                         | 14 |
| Additional Details                              | 19 |
| Settlement Details                              | 25 |
| Summary                                         | 26 |
| Multi Level Approval                            | 28 |
| Summary                                         | 28 |
| Reject Approval                                 | 29 |
| Summary                                         | 30 |
| Action Buttons                                  | 30 |
| Reference and Feedback                          | 32 |
| References                                      | 32 |
| Documentation Accessibility                     | 32 |
| Feedback and Support                            | 32 |

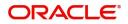

# **Oracle Banking Trade Finance Process Management**

Welcome to the Oracle Banking Trade Finance Process Management (OBTFPM) User Guide. This guide provides an overview on the OBTFPM application and takes you through the various steps involved in creating and processing Trade Finance transactions.

This document will take you through following activities in OBTFPM:

- To create and handle Trade Finance transaction.
- Help users to conveniently create and process Trade Finance transaction

#### Overview

OBTFPM is a Trade Finance Middle Office platform, which enables bank to streamline the Trade Finance operations. OBTFPM enables the customers to send request for new Trade Finance transaction either by visiting the branch (offline channels) or through SWIFT/Trade Portal/other external systems (online channels).

#### **Benefits**

OBTFPM helps banks to manage Trade Finance operations across the globe in different currencies. OBTFPM allows you to:

- Handle all Trade Finance transactions in a single platform.
- Provides support for limit verification and limit earmarking.
- Provide amount block support for customer account.
- Provides acknowledgement to customers.
- Enables the user to upload related documents during transaction.
- Enables to Integrate with back end applications for tracking limits, creating limit earmarks, amount blocks, checking KYC, AML and Sanction checks status.
- Create, track and close exceptions for the above checks.
- Enables to use customer specific templates for fast and easy processing of trade transactions that reoccur periodically.

#### **Key Features**

- Stand-alone system that can be paired with any back end application.
- Minimum changes required to integrate with bank's existing core systems.
- Faster time to market.
- Capable to interface with corporate ERP and SWIFT to Corporate.
- Highly configurable based on bank specific needs.
- Flexibility in modifying processes.

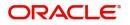

# **Import LC Closure - Islamic**

As part of Conventional Import LC Close, System enables the user to close the LC which had been already issued.

The various stages involved for Import LC Close are:

- Receive and verify documents and input basic details (Non Online Channel)- Registration stage
- Upload of related mandatory and non-mandatory documents
- Input/Modify
- details of Close of LC Data Enrichment stage
- Capture remarks for other users to check and act
- Hand off request to back office

The design, development and functionality of the Islamic Import LC Close process flow is similar to that of conventional Import LC Close process flow.

This section contains the following topics:

| Common Initiation Stage | Registration         |
|-------------------------|----------------------|
| Data Enrichment         | Multi Level Approval |
| Reject Approval         |                      |

## **Common Initiation Stage**

The user can initiate the new Islamic Import LC Closure from the common Initiate Task screen.

1. Using the entitled login credentials, login to the OBTFPM application.

#### 2. Click Trade Finance > Initiate Task.

|                            |                             |                             | ( DEFAULTENTITY)                       | Oracle Banking Trade Finan 🏚                     | ZARTAB02<br>subham@gmail.com                     |
|----------------------------|-----------------------------|-----------------------------|----------------------------------------|--------------------------------------------------|--------------------------------------------------|
| egistration                |                             |                             |                                        |                                                  |                                                  |
| rocess Name                | Documentary Credit Number * |                             | Branch *                               |                                                  |                                                  |
| mport LC Closure Islamic 🔹 | PK2ILSR21125A50L            | Q                           | PK2-Oracle Banking Trade Finan 🔻       |                                                  |                                                  |
|                            |                             |                             |                                        |                                                  |                                                  |
|                            |                             |                             |                                        |                                                  | Proceed Clear                                    |
|                            |                             |                             |                                        |                                                  |                                                  |
|                            |                             |                             |                                        |                                                  |                                                  |
|                            |                             |                             |                                        |                                                  |                                                  |
|                            |                             |                             |                                        |                                                  |                                                  |
|                            |                             |                             |                                        |                                                  |                                                  |
|                            |                             |                             |                                        |                                                  |                                                  |
|                            |                             |                             |                                        |                                                  |                                                  |
|                            |                             |                             |                                        |                                                  |                                                  |
|                            |                             |                             |                                        |                                                  |                                                  |
| r                          | ocess Name                  | Documentary Credit Number * | ccess Name Documentary Credit Number * | access Name Documentary Credit Number * Branch * | access Name Documentary Credit Number * Branch * |

Provide the details based on the description in the following table:

| Field                        | Description                                   |
|------------------------------|-----------------------------------------------|
| Process Name                 | Select the process name to initiate the task. |
| Documentary Credit<br>Number | Select the Documentary Credit Number.         |

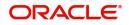

|   | Field  | Description        |
|---|--------|--------------------|
| _ | Branch | Select the branch. |

#### **Action Buttons**

Use action buttons based on the description in the following table:

| Field   | Description                                                        |
|---------|--------------------------------------------------------------------|
| Proceed | Task will get initiated to next logical stage.                     |
| Clear   | The user can clear the contents update and can input values again. |

## Registration

During the Registration stage, the user can register a request for an Islamic Import LC Closure received at the front desk (as an application received physically/received by mail/fax).

User can capture the basic details of the response, check the signature of the signatory from the advising bank and upload the related documents. On submit of the request, the customer should be notified with acknowledgment and the request should be available for an LC close expert to handle in the next stage.

1. Using the entitled login credentials for Registration stage, login to the OBTFPM application.

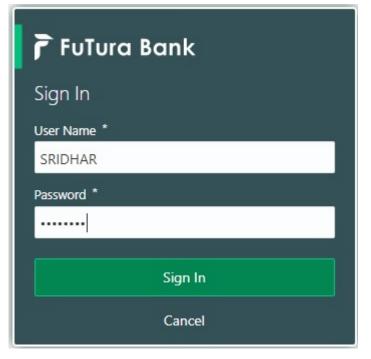

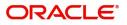

|            | Draft Confirmation | n Pending        | o ×                     | Hand-off Failure |              | o x           | Priority Details |                 | Ø ×          |  |
|------------|--------------------|------------------|-------------------------|------------------|--------------|---------------|------------------|-----------------|--------------|--|
| hboard     |                    |                  | -                       |                  |              |               |                  |                 |              |  |
| ntenance   | Customer Name      | Application Date | ٩                       | Branch           | Process Name | Stage Name    | Branch           | Process Name    | Stage Name   |  |
| 3          | EMR & CO           | 25-06-2018       | G                       | Bank Futura      | NA           | Retry HandOf  | Bank Futura      | NA              | Amount Blo   |  |
| le Finance | ▶ NA               | 25-06-2018       | G                       |                  |              |               | Bank Futura      | NA              | Amount Blo   |  |
|            | NA                 | 21-06-2018       | G                       |                  |              |               |                  |                 |              |  |
|            |                    |                  |                         |                  |              |               | 004              | NA              | Loan Applic  |  |
|            |                    | -                |                         |                  |              |               |                  | -               |              |  |
|            | High Value Transa  | ctions           | ×                       | SLA Breach Deta  | ails         | o ×           | Priority Summa   | ry Cucumber Te  | * Ø ×        |  |
|            | 140K               |                  |                         | Customer Name    | SLA Breache  | d(mins) Prior | Branch F         | rocess Name     | Stage Name   |  |
|            | 100K               |                  |                         | NA               | 23474 H      | KEERTIV01     |                  |                 |              |  |
|            | 60K                |                  | <ul> <li>G8P</li> </ul> | HSBC BANK        | 26667 M      | SHUBHAM       | 203 0            | ucumber Testing | test descrip |  |
|            |                    | CCCCCO.          |                         | WALL MART        | 23495        | SHUBHAM       |                  |                 |              |  |
|            | -20K               | 4 6 8 10 12      |                         | EMR & CO         | 26780 M      | GOPINATH01    |                  |                 |              |  |
|            |                    |                  |                         |                  |              |               |                  | _               |              |  |
|            |                    | -                |                         |                  |              |               |                  |                 |              |  |

#### 2. On login, user must be able to view the dashboard screen with widgets as mapped to the user.

3. Click Trade Finance - Islamic > Import Documentary Credits> Import LC Closure - Islamic.

| Machine Learning<br>Security Management               |   | No data to display.                       | 40                                     | PK2IGTI000009414 PK2 Guarantee Issuance       |
|-------------------------------------------------------|---|-------------------------------------------|----------------------------------------|-----------------------------------------------|
| Task Management                                       | • | Page 1 (0 of 0 items) K < 1 > X           | Model Tag Performance                  | Page 1 of 10 (1-2 of 20 items) K < > X        |
| Tasks                                                 | Þ |                                           | No data to displ                       | lay 0<br>action Bucket T                      |
| Trade Finance                                         | • |                                           |                                        | 0 0                                           |
| Trade Finance - Islamic                               | • |                                           |                                        | Filterådhfiltered                             |
| Bank Guarantee Advise                                 | × | Pending Exception Approval (0)            |                                        | Draft Confirmation Pending                    |
| Bank Guarantee<br>Issuance                            | • |                                           |                                        | Process Reference Number Customer Id Applicat |
| Export - Documentary<br>Collection                    | Þ |                                           |                                        | PK2ILCI000011343 001044 16-03-202             |
| Export - Documentary<br>Credit                        | Þ |                                           |                                        | Page 1 of 1 (1 of 1 items) K < 1 > X          |
| Import - Documentary<br>Collection                    | Þ | Hand-off Failure                          | $\mathbf{T}$ ×                         | Y Y                                           |
| Import - Documentary<br>Credit                        | • | Process Reference Number Branch Process N | ame                                    | 0 0                                           |
| Drawings Under<br>Transferred LC - Islamic            |   | PK2CGRM000011592 PK2 Common G             | oup Me                                 | Filterådhfiltered                             |
| Import LC Update<br>Drawings - Islamic                |   | PK2ILCI000011521 PK2 Import LC is         | suance                                 |                                               |
| Import LC Amendment<br>Beneficiary Consent<br>Islamic |   | Page 1 of 10 (1-2 of 20 items) K < >      | >>>>>>>>>>>>>>>>>>>>>>>>>>>>>>>>>>>>>> | Ψ ×                                           |
| Import LC Amendment<br>Islamic                        |   | T T                                       |                                        |                                               |
| Import LC Cancellation<br>Islamic                     |   | 0 0<br>Filterådhfiltered                  |                                        |                                               |
| Import LC Closure<br>Islamic                          |   |                                           | his data                               | a a disalar                                   |

The Registration stage has two sections Application Details and LC Details. Let's look at the details of Registration screens below:

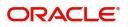

## **Application Details**

| Import LC Closure Islamic                                        |   |                                 |             | Signatures                                               | Documents | Remarks | Customer Instruction             | Common Group Mes | ages 🦂 🔎 🗙     |
|------------------------------------------------------------------|---|---------------------------------|-------------|----------------------------------------------------------|-----------|---------|----------------------------------|------------------|----------------|
| Application Details Documentary Credit Number * PK21LIN211257001 | Q | Customer Id<br>001044           |             | Customer Name<br>GOODCARE PLC                            |           |         | Branch<br>PK2-Oracle Banking Tra | de Finan 🔻       |                |
| Process Reference Number<br>PK2IICL000011619                     |   | Priority<br>Medium              | ×           | Submission Mode<br>Desk                                  | ×         |         | Closure Date<br>May 5, 2021      |                  |                |
| Customer Reference Number                                        |   |                                 |             |                                                          |           |         |                                  |                  |                |
|                                                                  |   |                                 |             |                                                          |           |         |                                  | View LC          | View LC Events |
| LC Details                                                       |   | 2543622124                      |             |                                                          |           |         | contaite tai                     |                  |                |
| LC Type<br>Sight                                                 | v | Product Code                    |             | Product Description<br>Islamic Import LC - Sight Non Rev | olving    |         | Advising Bank                    |                  |                |
| Form of Documentary Credit<br>IRREVOCABLE                        |   | Date of Issue<br>May 5, 2021    | 1           | Applicable Rules<br>UCP LATEST VERSION                   |           |         | Date of Expiry<br>Dec 30, 2021   |                  |                |
| Place of Expiry<br>Chennai                                       |   | Applicant Bank                  |             | Applicant<br>001044 GOODCARE PLC                         |           |         | Beneficiary<br>001043 MARK       | (S AND SPI ┣     |                |
| Currency Code & Amount<br>GBP V £100,000.00                      |   | Amount In Local Currency<br>GBP | £100,000.00 | Percentage Credit Amount                                 |           |         | Additional Amount Cove           | red              |                |
| Shipping Guarantee Reference                                     |   |                                 |             |                                                          |           |         | Hold                             | Cancel Save &    | Close Submit   |

## Provide the Application Details based on the description in the following table:

| Field                        | Description                                                                                                    | Sample Values         |
|------------------------------|----------------------------------------------------------------------------------------------------|-----------------------|
| Documentary Credit<br>Number | Provide the documentary credit number.<br>Alternatively, user can search the documentary<br>credit number using LOV.                                                                                                    |                       |
|                              | In LOV search/advanced LOV search, user can<br>input Customer ID, Beneficiary, Currency,<br>Amount and User Reference to fetch the LC<br>details. Based on the search result, select the<br>applicable LC to be closed. |                       |
| Customer ID                  | Read only field.                                                                                                    | 001344                |
|                              | Customer ID will be auto-populated based on the selected LC.                                                                                                    |                       |
| Customer Name                | Read only field.                                                                                                    | EMR & CO              |
|                              | Customer Name will be auto-populated based on the selected LC.                                                                                                    |                       |
| Branch                       | Read only field.                                                                                                    | 203-Bank              |
|                              | Branch details will be auto-populated based on the selected LC.                                                                                                    | Futura -Branch<br>FZ1 |
| Process Reference<br>Number  | Unique OBTFPM task reference number for the transaction.                                                                                                    |                       |
|                              | This is auto generated by the system based on process name and branch code.                                                                                                    |                       |
| Priority                     | System will default the Priority as Low/Medium/<br>High based on maintenance.                                                                                                    | High                  |

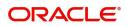

| Field                        | Description Sample Va                                                                                                    |            |
|------------------------------|----------------------------------------------------------------------------------------------------|------------|
| Submission Mode              | Select the submission mode of Import LC Closure request. By default the submission mode will have the value as 'Desk'.                                                    | Desk       |
|                              | Desk- Request received through Desk                                                                                                    |            |
|                              | Fax- Request received through Fax                                                                                                    |            |
|                              | Email- Request received through Email                                                                                                    |            |
|                              | Courier- Request received through Courier                                                                                                    |            |
| Closure Date                 | By default, the application will display branch's current date.                                                                                                    | 04/13/2018 |
|                              | <b>Note</b><br>Future date selection is not allowed.                                                                                                    |            |
| Customer Reference<br>Number | User can enter the 'Reference number' provided<br>by the applicant/ applicant bank.<br>Enables the user to provide a unique Customer<br>Reference Number for the closure. |            |

## LC Details

| ▲ LC Details                 |                          |                                         |                                 |
|------------------------------|--------------------------|-----------------------------------------|---------------------------------|
| LC Type                      | Product Code             | Product Description                     | Advising Bank                   |
| Sight 👻                      | ILIN                     | Islamic Import LC - Sight Non Revolving |                                 |
| Form of Documentary Credit   | Date of Issue            | Applicable Rules                        | Date of Expiry                  |
| IRREVOCABLE                  | May 5, 2021              | UCP LATEST VERSION                      | Dec 30, 2021                    |
| Place of Expiry              | Applicant Bank           | Applicant                               | Beneficiary                     |
| Chennai                      |                          | 001044 GOODCARE PLC 臣                   | 001043 MARKS AND SPI            |
| Currency Code & Amount       | Amount In Local Currency | Percentage Credit Amount                | Additional Amount Covered       |
| GBP 🔻 £100,000.00            | GBP £100,000.00          | /                                       |                                 |
|                              |                          |                                         |                                 |
| Shipping Guarantee Reference |                          |                                         |                                 |
| Shipping Source reference    |                          |                                         |                                 |
|                              |                          |                                         | Hold Cancel Save & Close Submit |

## Provide the LC Details based on the description in the following table:

| Field               | Description                                                                                         | Sample Values |
|---------------------|----------------------------------------------------------------------------------------------------|---------------|
| LC Туре             | Read only field.<br>LC type will be populated based selected LC<br>using documentary credit number. |               |
| Product Code        | Read only field.<br>This field displays the product code of the selected LC.                        |               |
| Product Description | Read only field.<br>This field displays the description of the product<br>as per the product code.  |               |

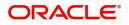

| Field                                 | Description                                                                                                    | Sample Values |
|---------------------------------------|----------------------------------------------------------------------------------------------------|---------------|
| Advising Bank                         | Read only field.<br>This field displays the advising bank details (if<br>provided) of the selected LC.         |               |
| 40A - Form of<br>Documentary Credit   | Read only field.<br>This field displays the form of documentary credit<br>details of the selected LC.          |               |
| Date of Issue                         | Read only field.<br>This field displays the LC issuance date.                                                  |               |
| Applicable Rules                      | Read only field.<br>This field displays the rules of the selected LC.                                          |               |
| Date Of Expiry                        | Read only field.<br>This field displays the expiry date of the selected<br>LC.                                 | 09/30/18      |
| Place of Expiry                       | Read only field.<br>This field displays the place of expiry of the selected LC.                                |               |
| Applicant Bank                        | Read only field.<br>This field displays the applicant bank details of<br>the selected LC.                      |               |
| Applicant                             | Read only field.<br>This field displays the details of the applicant of<br>the selected LC.                    |               |
| Beneficiary                           | Read only field.<br>This field displays the beneficiary details of the selected LC.                            |               |
| Currency Code, Amount                 | Read only field.<br>This field displays the value of LC along with the<br>currency details of the selected LC. |               |
| Amount In Local Currency              | Read only field.<br>This field displays the amount of LC along in local<br>currency.                           |               |
| Percentage Credit Amount<br>Tolerance | Read only field.<br>This field displays the percentage credit amount<br>tolerance details of the selected LC.  |               |
| Additional Amount<br>Covered          | Read only field.<br>This field displays the details of additional amount<br>covered of the selected LC.        |               |
| Shipping Guarantee<br>Reference       | Read only field.<br>This field displays the details of additional amount<br>covered of the selected LC.        |               |

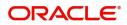

| Field        | Description                                                                                  | Sample Values |
|--------------|----------------------------------------------------------------------------------------------|---------------|
| Auto Close   | Read only field.<br>System default the value from the previous<br>versions of the contracts. |               |
| Closure Date | Read only field.<br>System default the value from the previous<br>versions of the contracts. |               |

### Miscellaneous

| Import LC Closure Islamic    |   |                        |             |         | Signatures                | Documents | Remarks | Customer Instruction   | Common Group Mess | ages  🎾 🗙      |
|------------------------------|---|------------------------|-------------|---------|---------------------------|-----------|---------|------------------------|-------------------|----------------|
| Application Details          |   |                        |             |         |                           |           |         |                        |                   |                |
| Documentary Credit Number *  |   | Customer Id            |             | Custom  | er Name                   |           |         | Branch                 |                   |                |
| PK2ILIN211257001             | Q | 001044                 |             | GOOD    | CARE PLC                  |           |         | PK2-Oracle Banking Tra | de Finan 🔻        |                |
| Process Reference Number     |   | Priority               |             | Submis  | sion Mode                 |           |         | Closure Date           |                   |                |
| PK2IICL000011619             |   | Medium                 | v           | Desk    |                           | ×         |         | May 5, 2021            | <u></u>           |                |
| Customer Reference Number    |   |                        |             |         |                           |           |         |                        |                   |                |
|                              |   |                        |             |         |                           |           |         |                        |                   |                |
|                              |   |                        |             |         |                           |           |         |                        | View LC           | View LC Events |
|                              |   |                        |             |         |                           |           |         |                        | View LC           | view LC Events |
| LC Details                   |   |                        |             |         |                           |           |         |                        |                   |                |
| LC Туре                      |   | Product Code           |             | Product | Description               |           |         | Advising Bank          |                   |                |
| Sight                        | v | ILIN                   |             | Islamic | Import LC - Sight Non Rev | olvinç    |         |                        |                   |                |
| Form of Documentary Credit   |   | Date of Issue          |             | Applica | ble Rules                 |           |         | Date of Expiry         |                   |                |
| IRREVOCABLE                  |   | May 5, 2021            | <b></b>     | UCP L/  | ATEST VERSION             | Ţ         |         | Dec 30, 2021           | 1                 |                |
| Place of Expiry              |   | Applicant Bank         |             | Applica | nt                        |           |         | Beneficiary            |                   |                |
| Chennai                      |   |                        |             | 00104   | 4 GOODCARE PLC            |           |         | 001043 MAR             | KS AND SPI ┣      |                |
| Currency Code & Amount       |   | Amount In Local Curren | cy          | Percent | age Credit Amount         |           |         | Additional Amount Cove | ered              |                |
| GBP 🔻 £100,000.00            |   | GBP                    | £100,000.00 | ,       | /                         |           |         |                        |                   |                |
|                              |   |                        |             |         |                           |           |         |                        |                   |                |
|                              |   |                        |             |         |                           |           |         |                        |                   |                |
| Shipping Guarantee Reference |   |                        |             |         |                           |           |         | Hold                   | Cancel Save & C   | lose Submit    |

### Provide the Miscellaneous Details based on the description in the following table:

| Field     | Description                                                                                                    | Sample Values |
|-----------|----------------------------------------------------------------------------------------------------|---------------|
| Signature | Click the Signature button to verify the signature of the customer/ bank if required.                                                                                           |               |
|           | The user can view the Customer Number and<br>Name of the signatory, Signature image and the<br>applicable operation instructions if any available<br>in the back-office system. |               |
|           | If more than one signature is required, system should display all the signatures.                                                                                               |               |
| Documents | Upload the documents received under the<br>Documentary Collection.                                                                                                    |               |
| Remarks   | Provide any additional information regarding the collection. This information can be viewed by other users handling the request.                                                |               |

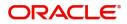

| Field                 | Description                                                                                                    | Sample Values |
|-----------------------|----------------------------------------------------------------------------------------------------|---------------|
| Customer Instructions | <ul> <li>Click to view/ input the following</li> <li>Standard Instructions – In this section, the system will populate the details of Standard Instructions maintained for the customer. User will not be able to edit this.</li> <li>Transaction Level Instructions – In this section, OBTFPM user can input any Customer Instructions received as part of transaction processing. This section will be enabled only for customer initiated transactions.</li> </ul> |               |
| Common Group Message  | Click Common Group Message button, to send MT799 and MT999 messages from within the task.                                                                                                    |               |
| Checklist             | Make sure that the details in the checklist are<br>completed and acknowledge. If mandatory<br>checklist items are not selected, system will<br>display an error on submit.                                                                                                    |               |
| View LC               | Enables user to view the details of the LC.                                                                                                    |               |
| View LC Events        | Enables user to view the details of the LC events.                                                                                                    |               |
| Action Buttons        |                                                                                                    |               |
| Submit                | On submit, task will move to next logical stage of<br>Import LC Closure.<br>If mandatory fields have not been captured,<br>system will display an error message until the<br>mandatory fields data are provided.                                                                                                    |               |
| Save & Close          | Save the information provided and holds the task<br>in 'My Task' queue for working later.<br>This option will not submit the request.                                                                                                    |               |
| Cancel                | Cancels the Import LC Closure. Details entered will not be saved and the task will be removed.                                                                                                    |               |
| Hold                  | The details provided will be saved and status will<br>be on hold.User must update the remarks on the<br>reason for holding the task.<br>This option is used, if there are any pending<br>information yet to be received from applicant.                                                                                                    |               |

## **Data Enrichment**

As a part of Data Enrichment stage, user can enter/update basic details of the incoming request of the Import LC Closure.

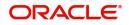

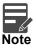

For expired line of limits, the task moves to "Limit Exception" stage under Free Tasks, on 'Submit' of DE Stage with the reason for exception as "Limit Expired".

1. Using the entitled login credentials for Data Enrichment stage, login to the OBTFPM application.

| 🏲 FuTura Bank |
|---------------|
| Sign In       |
| User Name *   |
| SRIDHAR       |
| Password *    |
|               |
|               |
| Sign In       |

2. On login, user must be able to view the dashboard screen with widgets as mapped to the user profile.

|           | Draft Confirmation P  | endina O         | ×   | Hand-off Failure |              | o x          | Priority Details |                 | Ø ×          |
|-----------|-----------------------|------------------|-----|------------------|--------------|--------------|------------------|-----------------|--------------|
| board     |                       | change -         |     |                  |              |              |                  | - 452 - 5725    |              |
| tenance   | Customer Name         | Application Date | ٩   | Branch           | Process Name | Stage Name   | Branch           | Process Name    | Stage Name   |
| •         | EMR & CO              | 25-06-2018       | G   | Bank Futura      | NA           | Retry HandOf | Bank Futura      | NA              | Amount Blo   |
| Finance + | NA                    | 25-06-2018       | G   |                  |              |              | Bank Futura      | NA              | Amount Blo   |
|           | NA                    | 21-06-2018       | G   |                  |              |              | 004              | NA              |              |
|           |                       |                  | -   |                  |              |              | 004              | - NA            | Loan Applic  |
|           | High Value Transactio | ons O            | ×   | SLA Breach Deta  | is           | © ×          | Priority Summa   | ry Cucumber Te  | * Ø X        |
|           | 100K                  |                  |     | Customer Name    | SLA Breaches |              | Branch P         | rocess Name     | Stage Name   |
|           | 60K                   | •                | GBP | NA<br>HSBC BANK  |              | KEERTIV01    | 203 0            | ucumber Testing | test descrip |
|           |                       |                  |     | WALL MART        | 23495        | SHUBHAM      |                  |                 |              |
|           | -20K                  |                  |     | EMR & CO         | 26780 M      | GOPINATH01   |                  |                 |              |
|           | -20 2 4               | 6 8 10 12        |     |                  | _            |              |                  |                 |              |

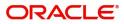

#### 3. Click Tasks> Free Tasks.

| ashboard                           |   |             |             |                           |                          |                    |                   |                  |        |                 |
|------------------------------------|---|-------------|-------------|---------------------------|--------------------------|--------------------|-------------------|------------------|--------|-----------------|
| achine Learning                    | • | C Refresh   | -O- Acquire | Flow Diagram              |                          |                    |                   |                  |        |                 |
| curity Management                  | • | Action      | Priority    | Process Name              | Process Reference Number | Application Number | Stage             | Application Date | Branch | Customer Number |
| sk Management                      | • | Acquire & E | Medium      | Import LC Closure Islamic | PK2IICL000011619         | PK2IICL000011619   | DataEnrichment    | 22-03-23         | PK2    | 001044          |
|                                    |   | Acquire & E | Medium      | Common Group Message      | PK2CGRM000011617         | PK2CGRM000011617   | Approval          | 22-03-23         | PK2    | 001041          |
| ks                                 | • | Acquire & E | Medium      | Common Group Message      | PK2CGRM000011616         | PK2CGRM000011616   | Approval          | 22-03-23         | PK2    | 001041          |
| Awaiting Customer<br>Clarification |   | Acquire & E | Medium      | Lodge Claim - Guarante    | PK2GTEC000011595         | PK2GTEC000011595   | Scrutiny          | 22-03-23         | PK2    | 001044          |
| Business Process                   |   | Acquire & E | Medium      | Common Group Message      | PK2CGRM000011592         | PK2CGRM000011592   | Handoff RetryTask | 22-03-23         | PK2    | 001041          |
| Maintenance                        |   | Acquire & E | Medium      | Import Documentary C      | PK2IDCU000011584         | PK2IDCU000011584   | DataEnrichment    | 22-03-22         | PK2    | 000153          |
| Completed Tasks                    |   | Acquire & E | Medium      | Lodge Claim - Guarante    | PK2GTEC000011591         | PK2GTEC000011591   | Scrutiny          | 22-03-23         | PK2    | 001044          |
|                                    |   | Acquire & E | Medium      | Guarantee Issuance        | PK2GTEI000011590         | PK2GTEI000011590   | Scrutiny          | 22-03-23         | PK2    | 001044          |
| Free Tasks                         |   | Acquire & E |             | Lodge Claim - Guarante    | PK2GTEC000011587         | PK2GTEC000011587   | Registration      | 22-03-23         | PK2    | 001044          |
| Hold Tasks                         |   | Acquire & E | Medium      | Import LC Issuance        | PK1ILCI000011586         | PK1ILCI000011586   | Scrutiny          | 22-03-23         | PK2    | 000325          |
| My Tasks                           |   | Acquire & E | Medium      | Guarantee Issuance        | PK2GTEI000011573         | PK2GTEI000011573   | Registration      | 22-03-22         | PK2    | 001044          |
| wy lasks                           |   | Acquire & E | Medium      | Guarantee Issuance        | PK2GTEI000011572         | PK2GTEI000011572   | Scrutiny          | 22-03-22         | PK2    | 001044          |
| Other User tasks                   |   | Acquire & E | Medium      | Import LC Drawing Upd     | PK2ILCU000011560         | PK2ILCU000011560   | Scrutiny          | 22-03-22         | PK2    | 001044          |
| Search                             |   |             | Madium      |                           |                          |                    |                   |                  |        |                 |

4. Select the appropriate task and click **Acquire & Edit** to edit the task or click **Acquire** to edit the task from **My Tasks** tab.

| pard                     |     |             | -         |                           |                          |                    |                   |                  |        |                 |
|--------------------------|-----|-------------|-----------|---------------------------|--------------------------|--------------------|-------------------|------------------|--------|-----------------|
| ne Learning              | •   | C Refresh   | ◆ Acquire | Flow Diagram              |                          |                    |                   |                  |        |                 |
| y Management             | ▶ □ | Action      | Priority  | Process Name              | Process Reference Number | Application Number | Stage             | Application Date | Branch | Customer Number |
| nagement                 | F 🔽 | Acquire & E | Medium    | Import LC Closure Islamic | PK2IICL000011619         | PK2IICL000011619   | DataEnrichment    | 22-03-23         | PK2    | 001044          |
|                          | 0   | Acquire & E | Medium    | Common Group Message      | PK2CGRM000011617         | PK2CGRM000011617   | Approval          | 22-03-23         | PK2    | 001041          |
|                          |     | Acquire & E | Medium    | Common Group Message      | PK2CGRM000011616         | PK2CGRM000011616   | Approval          | 22-03-23         | PK2    | 001041          |
| ting Customer<br>ication |     | Acquire & E | Medium    | Lodge Claim - Guarante    | PK2GTEC000011595         | PK2GTEC000011595   | Scrutiny          | 22-03-23         | PK2    | 001044          |
| less Process             |     | Acquire & E | Medium    | Common Group Message      | PK2CGRM000011592         | PK2CGRM000011592   | Handoff RetryTask | 22-03-23         | PK2    | 001041          |
| tenance                  |     | Acquire & E | Medium    | Import Documentary C      | PK2IDCU000011584         | PK2IDCU000011584   | DataEnrichment    | 22-03-22         | PK2    | 000153          |
| eted Tasks               |     | Acquire & E | Medium    | Lodge Claim - Guarante    | PK2GTEC000011591         | PK2GTEC000011591   | Scrutiny          | 22-03-23         | PK2    | 001044          |
|                          |     | Acquire & E | Medium    | Guarantee Issuance        | PK2GTEI000011590         | PK2GTEI000011590   | Scrutiny          | 22-03-23         | PK2    | 001044          |
| asks                     |     | Acquire & E |           | Lodge Claim - Guarante    | PK2GTEC000011587         | PK2GTEC000011587   | Registration      | 22-03-23         | PK2    | 001044          |
| Tasks                    |     | Acquire & E | Medium    | Import LC Issuance        | PK1ILCI000011586         | PK1ILCI000011586   | Scrutiny          | 22-03-23         | PK2    | 000325          |
| sks                      |     | Acquire & E | Medium    | Guarantee Issuance        | PK2GTEI000011573         | PK2GTEI000011573   | Registration      | 22-03-22         | PK2    | 001044          |
| 1975                     |     | Acquire & E | Medium    | Guarantee Issuance        | PK2GTEI000011572         | PK2GTEI000011572   | Scrutiny          | 22-03-22         | PK2    | 001044          |
| r User tasks             |     | Acquire & E | Medium    | Import LC Drawing Upd     | PK2ILCU000011560         | PK2ILCU000011560   | Scrutiny          | 22-03-22         | PK2    | 001044          |
| h                        |     |             | Medium    |                           |                          |                    |                   |                  | 01/0   |                 |

5. The acquired task will be available in **My Tasks** tab. Click **Edit** to provide input for Data Enrichment stage.

| shboard                          |          |       |            |                           |                          |                    |                          |                  |        |                 |      |
|----------------------------------|----------|-------|------------|---------------------------|--------------------------|--------------------|--------------------------|------------------|--------|-----------------|------|
| chine Learning                   | <b>•</b> | C     | lefresh 🗠  | Release 🗢 Escalate        | Delegate Flow Diagram    |                    |                          |                  |        |                 |      |
| curity Management                | •        | Actio | n Priority | Process Name              | Process Reference Number | Application Number | Stage                    | Application Date | Branch | Customer Number | Amou |
| k Management                     | •        | Edit  | Medium     | Import LC Closure Islamic | PK2IICL000011619         | PK2IICL000011619   | DataEnrichment           | 22-03-23         | PK2    | 001044          |      |
|                                  |          | Edit  | Medium     | Islamic ExportLC Amend    | PK2IETB000011585         | PK2IETB000011585   | DataEnrichment           | 22-03-23         | PK2    | 001204          |      |
|                                  |          | Edit  | Medium     | Islamic ExportLC Amend    | PK2IETB000011582         | PK2IETB000011582   | DataEnrichment           | 22-03-22         | PK2    | 001204          |      |
| waiting Customer<br>larification |          | Edit  | High       | Guarantee SBLC Advise     | PK2GADC000011460         | PK2GADC000011460   | Approval Task Level 1    | 22-03-19         | PK2    | 001044          |      |
| usiness Process                  |          | Edit  | Medium     | Guarantee Amendment       | PK2GTEA000011389         | PK2GTEA000011389   | DataEnrichment           | 22-03-17         | PK2    | 001044          |      |
| laintenance                      |          | Edit  | Medium     | Islamic Export Docume     | PK2IEDC000011384         | PK2IEDC000011384   | Approval Task Level 1    | 22-03-17         | PK2    | 001044          |      |
| ompleted Tasks                   |          | Edit  |            | Import LC Amendment       | PK2ILCA000011376         | PK2ILCA000011376   | Registration             | 22-03-17         | PK2    | 001044          |      |
|                                  |          | Edit  | Medium     | Islamic Export Docume     | PK2IEDU000011316         | PK2IEDU000011316   | KYC Exceptional approval | 22-03-15         | PK2    | 000153          |      |
| ee Tasks                         |          | Edit  | Medium     | Export LC Drawing Upd     | PK2ELCU000011182         | PK2ELCU000011182   | Handoff RetryTask        | 22-03-13         | PK2    | 001044          |      |
| old Tasks                        |          | Edit  |            | Islamic Import LC Amen    | PK2IILA000011175         | PK2IILA000011175   | Registration             | 22-03-12         | PK2    | 001044          |      |
| y Tasks                          |          | Edit  |            | Islamic Import LC Amen    | PK2IILA000011174         | PK2IILA000011174   | Registration             | 22-03-12         | PK2    | 000153          |      |
| y lasks                          |          | Edit  |            | ExportLC Amendment B      | PK2IEAM000011169         | PK2IEAM000011169   | Registration             | 22-03-12         | PK2    | 001044          |      |
| her User tasks                   |          | Edit  |            | ExportLC Amendment B      | PK2IEAM000011168         | PK2IEAM000011168   | Registration             | 22-03-12         | PK2    | 001044          |      |
| sarch                            |          | - 01  |            |                           |                          |                    | w                        | 22.22.12         |        |                 |      |

The Data Enrichment stage has five sections as follows:

- Main Details
- Advices
- Additional Details
- Summary

Let's look at the details for Data Enrichment stage. User must be able to enter/update the following fields.

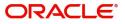

## Main Details

Main details section has two sub section as follows:

- Application Details
- LC Details

#### **Application Details**

All fields displayed under Basic details section, would be read only except for the **Priority**. Refer to Application Details for more information of the fields.

|                    | Main Details                |    |                     |             |                              |              |                            | Screen              |
|--------------------|-----------------------------|----|---------------------|-------------|------------------------------|--------------|----------------------------|---------------------|
| Advices            | Application Details         |    |                     |             |                              |              |                            |                     |
| Additional Details | Documentary Credit Number * |    | Customer Id         |             | Customer Name                |              | Branch                     |                     |
| Settlement Details | PK2ILIN211257001            | Q  | 001044              |             | GOODCARE PLC                 |              | PK2-Oracle Banking Trade F | Finan 🔻             |
| Summary            | Process Reference Number    |    | Priority            |             | Submission Mode              |              | Closure Date               |                     |
|                    | PK2IICL000011619            |    | Medium              | ₩.          | Desk                         | v.           |                            |                     |
|                    | Customer Reference Number   |    |                     |             |                              |              |                            |                     |
|                    |                             |    |                     |             |                              |              |                            |                     |
|                    |                             |    |                     |             |                              |              |                            |                     |
|                    |                             |    |                     |             |                              |              |                            | View LC View LC Eve |
|                    | ▲ LC Details                |    |                     |             |                              |              |                            |                     |
|                    | LC Type                     |    | Product Code        |             | Product Description          |              | Advising Bank              |                     |
|                    | Sight                       | Ψ. | ILIN                |             | Islamic Import LC - Sight No | on Revolvinç |                            |                     |
|                    | Form of Documentary Credit  |    | Date of Issue       |             | Applicable Rules             |              | Date of Expiry             |                     |
|                    | IRREVOCABLE                 |    | May 5, 2021         |             | UCP LATEST VERSION           | v            | Dec 30, 2021               |                     |
|                    | Place of Expiry             |    | Applicant Bank      |             | Applicant                    |              | Beneficiary                |                     |
|                    | Chennai                     |    |                     |             | 001044 GOODCA                | RE PLC 💽     | 001043 MARKS A             | and spi 💽           |
|                    | Currency Code & Amount      |    | Amount In Local Cur | rency       | Percentage Credit Amount     |              | Additional Amount Covered  |                     |
|                    | GBP v £100,000.00           |    | GBP                 | £100,000.00 | /                            |              |                            |                     |

Following field can be amended based on the description provided in the following table:

| Field    | Description                                                              | Sample Values |
|----------|--------------------------------------------------------------------------|---------------|
| Priority | User can change the priority defaulted' Values are High, Medium and Low. | High          |

#### LC Details

The fields listed under this section are same as the fields listed under the LC Details section in Registration. Refer to LC Details for more information of the fields. During Registration, if user has not captured input, then user can capture the details in this section.

| ✓ LC Details                 |                          |                                         |                                    |
|------------------------------|--------------------------|-----------------------------------------|------------------------------------|
| LC Type                      | Product Code             | Product Description                     | Advising Bank                      |
| Sight                        | ILIN                     | Islamic Import LC - Sight Non Revolving |                                    |
| Form of Documentary Credit   | Date of Issue            | Applicable Rules                        | Date of Expiry                     |
| IRREVOCABLE                  | May 5, 2021              | UCP LATEST VERSION                      | Dec 30, 2021                       |
| Place of Expiry              | Applicant Bank           | Applicant                               | Beneficiary                        |
| Chennai                      |                          | 001044 GOODCARE PLC 臣                   | 001043 MARKS AND SPI               |
| Currency Code & Amount       | Amount In Local Currency | Percentage Credit Amount                | Additional Amount Covered          |
| GBP 🔻 £100,000.00            | GBP £100,000.00          | /                                       |                                    |
|                              |                          |                                         |                                    |
| Shipping Guarantee Reference |                          |                                         |                                    |
|                              |                          |                                         |                                    |
|                              |                          | Reject Refer                            | Hold Cancel Save & Close Back Next |

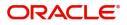

### **Action Buttons**

Use action buttons based on the description in the following table:

| Field                 | Description                                                                                                    | Sample Values |
|-----------------------|----------------------------------------------------------------------------------------------------|---------------|
| Documents             | Click the Documents icon to View/Upload the required documents.                                                                                                    |               |
|                       | Application will display the mandatory and optional documents.                                                                                                    |               |
|                       | The user can view and input/view application details simultaneously.                                                                                                    |               |
|                       | When a user clicks on the uploaded document,<br>Document window get opened and on clicking the<br>view icon of the uploaded document, Application<br>screen should get split into two. The one side of<br>the document allows to view and on the other<br>side allows to input/view the details in the<br>application. |               |
| Remarks               | Click the Remarks icon to provide any additional information. This information can be viewed by other users processing the request.                                                                                                    |               |
|                       | Content from Remarks field should be handed off to Remarks field in Backend application.                                                                                                    |               |
| Overrides             | Click to view the overrides accepted by the user.                                                                                                    |               |
| Customer Instructions | Click to view/ input the following                                                                                                    |               |
|                       | <ul> <li>Standard Instructions – In this section, the<br/>system will populate the details of Standard<br/>Instructions maintained for the customer.<br/>User will not be able to edit this.</li> </ul>                                                                                                    |               |
|                       | • <b>Transaction Level Instructions</b> – In this section, OBTFPM user can input any Customer Instructions received as part of transaction processing. This section will be enabled only for customer initiated transactions.                                                                                          |               |
| Common Group Message  | Click Common Group Message button, to send MT799 and MT999 messages from within the task.                                                                                                    |               |
| Signature             | Click the Signature button to verify the signature of the customer/ bank if required.                                                                                                    |               |
|                       | The user can view the Customer Number and<br>Name of the signatory, Signature image and the<br>applicable operation instructions if any available<br>in the back-office system.                                                                                                    |               |
|                       | If more than one signature is required, system should display all the signatures.                                                                                                    |               |
| View LC               | Enables user to view the details of the LC.                                                                                                    |               |

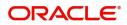

| Field          | Description                                                                                                    | Sample Values |
|----------------|----------------------------------------------------------------------------------------------------|---------------|
| View LC Events | Click this button to view all the Undertaking events under the LC Issued till date.                                                                                                    |               |
| Save & Close   | Save the details provided and holds the task in<br>'My Task' queue for further update.<br>This option will not submit the request.                                                                                                    |               |
| Cancel         | Cancel the Data Enrichment stage inputs. The details updated in this stage are not saved. The task will be available in 'My Task' queue.                                                                                                    |               |
| Hold           | The details provided will be saved and status will<br>be on hold.User must update the remarks on the<br>reason for holding the task.<br>This option is used, if there are any pending<br>information yet to be received from applicant.                                                                                                    |               |
| Reject         | On click of Reject, user must select a Reject<br>Reason from a list displayed by the system.<br>Reject Codes:<br>• R1- Documents missing<br>• R2- Signature Missing<br>• R3- Input Error<br>• R4- Insufficient Balance/Limits<br>• R5 - Others.<br>Select a Reject code and give a Reject<br>Description.<br>This reject reason will be available in the remarks<br>window throughout the process. |               |
| Refer          | User must select a Refer Reason from the values<br>displayed by the system.<br>Refer Codes:<br>R1- Documents missing<br>R2- Signature Missing<br>R3- Input Error<br>R4- Insufficient Balance/Limits<br>R5 - Others.                                                                                                    |               |
| Next           | On click of Next, system should validate if all the mandatory fields have been captured. Necessary error and override messages to be displayed. On successful validation, system moves the task to the next data segment.                                                                                                    |               |

### Advices

DE user can verify the Advices generated during Islamic Import LC Cancellation request. Advices menu displays the advices from the back office as tiles. User can edit the fields in the tile, if required.

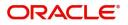

#### DE User can view the Advices generated for Import LC Closure process.

| Import LC Closure Islamic<br>DataEnrichment :: Applica | tion No:- PK2IICL000071499                                                    |                                | Documents Remarks Overrides    | Customer Instruction Co | mmon Group Messages | Signatures 🛛 📌 🗙 |
|--------------------------------------------------------|-------------------------------------------------------------------------------|--------------------------------|--------------------------------|-------------------------|---------------------|------------------|
| Main Details                                           | Advices                                                                       |                                |                                |                         |                     | Screen ( 2 / 5)  |
| <ul> <li>Advices</li> </ul>                            | Advice : LC_CLOSE_ADV                                                         | Advice : CLOS_REIM_AUTH        | Advice : PAYMENT_MESS          | 1                       |                     |                  |
| Additional Details                                     | Advice Name: LC_CLOSE_ADV                                                     | Advice Name: CLOS_REIM_AUTH    | Advice Name: PAYMENT_MESSAGE   |                         |                     |                  |
| Settlement Details                                     | Advice Name : CC_CLOSE_ADV<br>Advice Party : APP<br>Party Name : GOODCARE PLC | Advice Party :<br>Party Name : | Advice Party :<br>Party Name : |                         |                     |                  |
| Summary                                                | Suppress : NO<br>Advice                                                       | Suppress : YES<br>Advice       | Suppress :NO<br>Advice         |                         |                     |                  |
|                                                        |                                                                               |                                |                                |                         |                     |                  |
|                                                        |                                                                               |                                |                                |                         |                     |                  |
|                                                        |                                                                               |                                |                                |                         |                     |                  |
|                                                        |                                                                               |                                |                                |                         |                     |                  |
|                                                        |                                                                               |                                |                                |                         |                     |                  |
|                                                        |                                                                               |                                |                                |                         |                     |                  |
|                                                        |                                                                               |                                |                                |                         |                     |                  |
|                                                        |                                                                               |                                |                                |                         |                     |                  |
|                                                        |                                                                               |                                |                                |                         |                     |                  |
| Audit                                                  |                                                                               |                                | Reju                           | ct Refer Hold           | Cancel Save & Close | Back Next        |

The user can also suppress the Advice, if required.

| Advice Details                    |               |        |              | × |
|-----------------------------------|---------------|--------|--------------|---|
| Advice Details<br>Suppress Advice | Advice Name   | Medium | Advice Party |   |
| $\bigcirc$                        | GUA_CLAIM_ADV | MAIL   | APP          |   |
| Party ID                          | Party Name    |        |              |   |
| 001044                            | GOODCARE PLC  |        |              |   |
| ▲ FFT Code                        |               |        |              | • |
| No data to display.               |               |        |              |   |
| ▲ Instructions                    |               |        |              |   |

| Field           | Description                                                                                     | Sample Values |
|-----------------|-------------------------------------------------------------------------------------------------|---------------|
| Suppress Advice | <b>Toggle on</b> : Switch on the toggle if advice is suppressed.                                |               |
|                 | <b>Toggle off</b> : Switch off the toggle if suppress advice is not required for the amendments |               |
| Advice Name     | User can select the instruction code as a part of free text.                                    |               |
| Medium          | The medium of advices is defaulted from the system. User can update if required.                |               |
| Advice Party    | Value be defaulted from Guarantee /SBLC<br>Issuance. User can update if required.               |               |
| Party ID        | Value be defaulted from Guarantee /SBLC<br>Issuance. User can update if required.               |               |

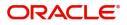

OK Cancel

| Field                   | Description                                                          | Sample Values |
|-------------------------|----------------------------------------------------------------------|---------------|
| Party Name              | Read only field.                                                     |               |
|                         | Value be defaulted from Guarantee /SBLC<br>Issuance.                 |               |
| Free Format Text        |                                                                      |               |
| FTT Code                | User can select the FFT code as a part of free text.                 |               |
| FFT Description         | FFT description is populated based on the FFT code selected.         |               |
| +                       | Click plus icon to add new FFT code.                                 |               |
| -                       | Click minus icon to remove any existing FFT code.                    |               |
| Instruction Details     |                                                                      |               |
| Instruction Code        | User can select the instruction code as a part of free text.         |               |
| Instruction Description | Instruction description is populated based on the FFT code selected. |               |
| +                       | Click plus icon to add new instruction code.                         |               |
| -                       | Click minus icon to remove any existing instruction code.            |               |

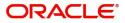

### **Action Buttons**

Use action buttons based on the description in the following table:

| Field                 | Description                                                                                                    | Sample Values |
|-----------------------|----------------------------------------------------------------------------------------------------|---------------|
| Documents             | Click the Documents icon to View/Upload the required documents.                                                                                                    |               |
|                       | Application will display the mandatory and optional documents.                                                                                                    |               |
|                       | The user can view and input/view application details simultaneously.                                                                                                    |               |
|                       | When a user clicks on the uploaded document,<br>Document window get opened and on clicking the<br>view icon of the uploaded document, Application<br>screen should get split into two. The one side of<br>the document allows to view and on the other<br>side allows to input/view the details in the<br>application. |               |
| Remarks               | Click the Remarks icon to provide any additional information. This information can be viewed by other users processing the request.                                                                                                    |               |
|                       | Content from Remarks field should be handed off to Remarks field in Backend application.                                                                                                    |               |
| Overrides             | Click to view the overrides accepted by the user.                                                                                                    |               |
| Customer Instructions | Click to view/ input the following                                                                                                    |               |
|                       | <ul> <li>Standard Instructions – In this section, the<br/>system will populate the details of Standard<br/>Instructions maintained for the customer.<br/>User will not be able to edit this.</li> </ul>                                                                                                    |               |
|                       | • <b>Transaction Level Instructions</b> – In this section, OBTFPM user can input any Customer Instructions received as part of transaction processing. This section will be enabled only for customer initiated transactions.                                                                                          |               |
| Common Group Message  | Click Common Group Message button, to send MT799 and MT999 messages from within the task.                                                                                                    |               |
| Signature             | Click the Signature button to verify the signature of the customer/ bank if required.                                                                                                    |               |
|                       | The user can view the Customer Number and<br>Name of the signatory, Signature image and the<br>applicable operation instructions if any available<br>in the back-office system.                                                                                                    |               |
|                       | If more than one signature is required, system should display all the signatures.                                                                                                    |               |
| View LC               | Enables user to view the details of the LC.                                                                                                    |               |

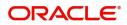

| Field          | Description                                                                                                    | Sample Values |
|----------------|----------------------------------------------------------------------------------------------------|---------------|
| View LC Events | Click this button to view all the Undertaking events under the LC Issued till date.                                                                                                    |               |
| Save & Close   | Save the details provided and holds the task in<br>'My Task' queue for further update.<br>This option will not submit the request.                                                                                                    |               |
| Cancel         | Cancel the Data Enrichment stage inputs. The details updated in this stage are not saved. The task will be available in 'My Task' queue.                                                                                                    |               |
| Hold           | The details provided will be saved and status will<br>be on hold.User must update the remarks on the<br>reason for holding the task.<br>This option is used, if there are any pending<br>information yet to be received from applicant.                                                                                                    |               |
| Reject         | <ul> <li>On click of Reject, user must select a Reject<br/>Reason from a list displayed by the system.</li> <li>Reject Codes: <ul> <li>R1- Documents missing</li> <li>R2- Signature Missing</li> <li>R3- Input Error</li> <li>R4- Insufficient Balance/Limits</li> <li>R5 - Others.</li> </ul> </li> <li>Select a Reject code and give a Reject<br/>Description.</li> <li>This reject reason will be available in the remarks<br/>window throughout the process.</li> </ul> |               |
| Refer          | User must select a Refer Reason from the values<br>displayed by the system.<br>Refer Codes:<br>• R1- Documents missing<br>• R2- Signature Missing<br>• R3- Input Error<br>• R4- Insufficient Balance/Limits<br>• R5 - Others.                                                                                                    |               |
| Next           | On click of Next, system should validate if all the<br>mandatory fields have been captured. Necessary<br>error and override messages to be displayed. On<br>successful validation, system moves the task to<br>the next data segment.                                                                                                    |               |

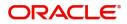

## Additional Details

DE user can verify and enter the basic additional details available for the Islamic Import LC Closure request.

| Import LC Closure Islamic<br>DataEnrichment :: Applic | ation No:- PK2IICL000011619 |                        | Documents                       | narks Overrides | Customer Instruction | Common Group Messages | Signatures 🙀 🗙  |
|-------------------------------------------------------|-----------------------------|------------------------|---------------------------------|-----------------|----------------------|-----------------------|-----------------|
| Main Details                                          | Additional Details          |                        |                                 |                 |                      |                       | Screen ( 3 / 5) |
| Advices                                               | Charge Details              | Linked Finance Details | FX Linkage                      | :               |                      |                       |                 |
| Additional Details                                    | Charge :                    | Finance Account        | FX Reference Number :           |                 |                      |                       |                 |
| Settlement Details                                    | Commission :<br>Tax :       | Finance Currency       | Currency :<br>Contract Amount : |                 |                      |                       |                 |
| Summary                                               | Block Status :              | Finance Amount         |                                 |                 |                      |                       |                 |
|                                                       |                             |                        |                                 |                 |                      |                       |                 |
|                                                       |                             |                        |                                 |                 |                      |                       |                 |
|                                                       |                             |                        |                                 |                 |                      |                       |                 |
|                                                       |                             |                        |                                 |                 |                      |                       |                 |
|                                                       |                             |                        |                                 |                 |                      |                       |                 |
|                                                       |                             |                        |                                 |                 |                      |                       |                 |
|                                                       |                             |                        |                                 |                 |                      |                       |                 |
|                                                       |                             |                        |                                 |                 |                      |                       |                 |
|                                                       |                             |                        |                                 |                 |                      |                       |                 |
|                                                       |                             |                        |                                 |                 |                      |                       |                 |
|                                                       |                             |                        |                                 |                 |                      |                       |                 |
|                                                       |                             |                        |                                 |                 |                      |                       |                 |
|                                                       |                             |                        |                                 | _               |                      |                       |                 |
| Audit                                                 |                             |                        |                                 | Reje            | ct Refer Hold        | Cancel Save & Close   | Back Next       |

This section displays charge details:

| Commission,Charges  | and Taxes    |               |          |          |          |         |         |           |             |                    |          |
|---------------------|--------------|---------------|----------|----------|----------|---------|---------|-----------|-------------|--------------------|----------|
| Recalculate Rede    | fault        |               |          |          |          |         |         |           |             |                    |          |
| Commission Deta     | ils          |               |          |          |          |         |         |           |             |                    |          |
| Event               |              |               |          |          |          |         |         |           |             |                    |          |
| Event Description   |              |               |          |          |          |         |         |           |             |                    |          |
| Component           | Rate N       | Modified Rate | Currency | Amount   | Modified | Defer   | Waive   | Charge Pa | rty         | Settlement Account |          |
| No data to display. |              |               |          |          |          |         |         |           |             |                    |          |
| Page 1 (0 of 0 iten | ns) K < 1    | K <           |          |          |          |         |         |           |             |                    |          |
| Component           | Tag currency | Tag Amount    | Currency | Amount   | Modified | Billing | Defer   | Waive C   | harge Party | Settlement Account |          |
| No data to display. |              |               |          |          |          |         |         |           |             |                    |          |
| Page 1 (0 of 0 iten | ns) K < 1    | К             |          |          |          |         |         |           |             |                    |          |
| Tax Details         |              |               |          |          |          |         |         |           |             |                    |          |
| Component           | Туре         | Value Date    |          | Currency | Amount   | t       | Billing | Defer     | Settlement  | it Account         |          |
| No data to display. |              |               |          |          |          |         |         |           |             |                    |          |
|                     |              |               |          |          |          |         |         |           |             |                    |          |
|                     |              |               |          |          |          |         |         |           |             | Save & Close       | 2 Cancel |

### **Commission Details**

This section displays the commission details:

| Field             | Description                                                           | Sample Values |
|-------------------|-----------------------------------------------------------------------|---------------|
| Event             | Read only field.<br>This field displays the event name.               |               |
| Event Description | Read only field.<br>This field displays the description of the event. |               |
| Component         | This field displays the commission component.                         |               |

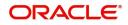

| Field              | Description                                                                                                    | Sample Values |
|--------------------|----------------------------------------------------------------------------------------------------|---------------|
| Rate               | Defaults from product.<br>The commission rate, if available in Back Office<br>defaults in OBTFPM. The user is able to change<br>the rate.                                                                                                    |               |
|                    | If flat commission is applicable, then commission<br>amount defaulted from back office is modifiable<br>by the user. Rate field will be blank and the user<br>cannot modify the Rate field.                                                                                                    |               |
| Modified Rate      | From the default value, if the rate or amount is<br>changed, the modified value gets updated in the<br>modified amount field.                                                                                                    |               |
| Currency           | Defaults the currency in which the commission needs to be collected                                                                                                    |               |
| Amount             | An amount that is maintained under the product code defaults in this field.                                                                                                    |               |
|                    | The commission rate, if available in Back Office<br>defaults in OBTFPM. The user is able to change<br>the rate, but not the commission amount directly.<br>The amount gets modified based on the rate<br>changed and the new amount is calculated in<br>back office based on the new rate and is<br>populated in OBTFPM. |               |
|                    | If flat commission is applicable, then commission<br>amount defaulted from back office is modifiable<br>by the user. Rate field will be blank and the user<br>cannot modify the Rate field.                                                                                                    |               |
| Modified           | From the default value, if the rate or amount is<br>changed, the modified value gets updated in the<br>modified amount field.                                                                                                    |               |
| Defer              | If this toggle is enabled, charges/commissions has to be deferred and collected at any future step.                                                                                                    |               |
| Waive              | Based on the customer maintenance, the charges/commission can be marked for Billing or Defer.                                                                                                    |               |
|                    | If the defaulted Commission is changed to defer<br>or billing or waive, system must capture the user<br>details and the modification details in the<br>'Remarks' place holder.                                                                                                    |               |
| Charge Party       | Charge party will be 'Applicant' by Default. You can change the value to Beneficiary                                                                                                    |               |
| Settlement Account | Details of the Settlement Account.                                                                                                    |               |

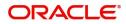

### **Charges Details**

| Field              | Description                                                                                                    | Sample Values |
|--------------------|----------------------------------------------------------------------------------------------------|---------------|
| Component          | Charge Component type.                                                                                                    |               |
| Tag Currency       | Defaults the tag currency in which the charges have to be collected.                                                                                                    |               |
| Tag Amount         | Defaults the tag amount that is maintained under<br>the product code gets defaulted in this field. User<br>can edit the value, if required.                                                                                           |               |
| Currency           | Defaults the currency in which the charges have to be collected.                                                                                                    |               |
| Amount             | An amount that is maintained under the product code gets defaulted in this field.                                                                                                    |               |
| Modified           | From the default value, if the rate is changed or<br>the amount is changed, the value gets updated in<br>the modified amount field.                                                                                                   |               |
| Billing            | If charges are handled by separate billing engine,<br>then by selecting billing the details to be available<br>for billing engine for further processing.                                                                             |               |
|                    | On simulation of charges/commission from Back<br>Office, if any of the Charges/Commission<br>component for the customer is 'Billing' enabled,<br>'Billing' toggle for that component should be<br>automatically checked in OBTFPM.    |               |
|                    | The user can not select/de-select the check box if it is de-selected by default.                                                                                                    |               |
|                    | This field is disabled, if 'Defer' toggle is enabled.                                                                                                    |               |
| Defer              | If charges have to be deferred and collected at any future step, this toggle has to be enabled.                                                                                                    |               |
|                    | On simulation of charges/commission from Back<br>Office, if any of the Charges/Commission<br>component for the customer is AR-AP tracking<br>enabled, 'Defer' toggle for that component should<br>be automatically checked in OBTFPM. |               |
|                    | The user can select/de-select the check box. On de-selection the user has to click on 'Recalculate' charges button for re-simulation.                                                                                                 |               |
| Waive              | If charges have to be waived, this toggle has to be enabled.                                                                                                    |               |
|                    | Based on the customer maintenance, the charges should be marked for Billing or for Defer.                                                                                                    |               |
|                    | This field is disabled, if 'Defer' toggle is enabled.                                                                                                    |               |
| Charge Party       | Charge party will be applicant by default. You can change the value to beneficiary                                                                                                    |               |
| Settlement Account | Details of the settlement account.                                                                                                    |               |

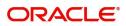

#### Tax Details

The tax component is calculated based on the commission and defaults if maintained at product level. User cannot update tax details and any change in tax amount on account of modification of charges/ commission will be available on click of Re-Calculate button or on hand off to back-end system.

| This section | displays | the tax | details: |
|--------------|----------|---------|----------|
|--------------|----------|---------|----------|

| Field              | Description                                                                                                    | Sample Values |
|--------------------|----------------------------------------------------------------------------------------------------|---------------|
| Component          | Tax Component type                                                                                                    |               |
| Tag Currency       | Defaults the tag currency in which the charges have to be collected.                                                                                                    |               |
| Tag Amount         | Defaults the tag amount that is maintained under<br>the product code gets defaulted in this field. User<br>can edit the value, if required.                                   |               |
| Currency           | The tax currency is the same as the commission.                                                                                                    |               |
| Amount             | The tax amount defaults based on the percentage of commission maintained. User can edit the tax amount, if required.                                                          |               |
| Billing            | If charges/commission/taxes are handled by<br>separate billing engine, then by selecting billing<br>the details to be available for billing engine for<br>further processing. |               |
| Defer              | If charges/commission/taxes have to be deferred<br>and collected at any future step, this toggle has to<br>be enabled.                                                        |               |
| Settlement Account | Details of the settlement account.                                                                                                    |               |

#### Linked Finance Details

This user can view the details of linked finance accounts.

| Linked Finance Details |                  |                | × |
|------------------------|------------------|----------------|---|
| Linked Finance Details |                  |                |   |
| Finance Account        | Finance Currency | Finance Amount |   |
| No data to display.    |                  |                |   |
|                        |                  |                |   |
| Finance Account        | Finance Currency | Finance Amount |   |

#### Provide the finance preference details based on the description in the following table:

| Field            | Description                               | Sample Values |
|------------------|-------------------------------------------|---------------|
| Finance Account  | The details of the linked loan account.   |               |
| Finance Currency | Loan Currency of the linked loan account. |               |
| Finance Amount   | Loan amount of the linked loan account.   |               |

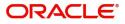

### **Action Buttons**

Use action buttons based on the description in the following table:

| Field                 | Description                                                                                                    | Sample Values |
|-----------------------|----------------------------------------------------------------------------------------------------|---------------|
| Documents             | Click the Documents icon to View/Upload the required documents.                                                                                                    |               |
|                       | Application will display the mandatory and optional documents.                                                                                                    |               |
|                       | The user can view and input/view application details simultaneously.                                                                                                    |               |
|                       | When a user clicks on the uploaded document,<br>Document window get opened and on clicking the<br>view icon of the uploaded document, Application<br>screen should get split into two. The one side of<br>the document allows to view and on the other<br>side allows to input/view the details in the<br>application. |               |
| Remarks               | Click the Remarks icon to provide any additional information. This information can be viewed by other users processing the request.                                                                                                    |               |
|                       | Content from Remarks field should be handed off to Remarks field in Backend application.                                                                                                    |               |
| Overrides             | Click to view the overrides accepted by the user.                                                                                                    |               |
| Customer Instructions | Click to view/ input the following                                                                                                    |               |
|                       | <ul> <li>Standard Instructions – In this section, the<br/>system will populate the details of Standard<br/>Instructions maintained for the customer.<br/>User will not be able to edit this.</li> </ul>                                                                                                    |               |
|                       | • <b>Transaction Level Instructions</b> – In this section, OBTFPM user can input any Customer Instructions received as part of transaction processing. This section will be enabled only for customer initiated transactions.                                                                                          |               |
| Common Group Message  | Click Common Group Message button, to send MT799 and MT999 messages from within the task.                                                                                                    |               |
| Signature             | Click the Signature button to verify the signature of the customer/ bank if required.                                                                                                    |               |
|                       | The user can view the Customer Number and<br>Name of the signatory, Signature image and the<br>applicable operation instructions if any available<br>in the back-office system.                                                                                                    |               |
|                       | If more than one signature is required, system should display all the signatures.                                                                                                    |               |
| View LC               | Enables user to view the details of the LC.                                                                                                    |               |

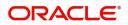

| Field          | Description                                                                                                    | Sample Values |
|----------------|----------------------------------------------------------------------------------------------------|---------------|
| View LC Events | Click this button to view all the Undertaking events under the LC Issued till date.                                                                                                    |               |
| Save & Close   | Save the details provided and holds the task in<br>'My Task' queue for further update.<br>This option will not submit the request.                                                                                                    |               |
| Cancel         | Cancel the Data Enrichment stage inputs. The details updated in this stage are not saved. The task will be available in 'My Task' queue.                                                                                                    |               |
| Hold           | The details provided will be saved and status will<br>be on hold.User must update the remarks on the<br>reason for holding the task.<br>This option is used, if there are any pending<br>information yet to be received from applicant.                                                                                                    |               |
| Reject         | On click of Reject, user must select a Reject<br>Reason from a list displayed by the system.<br>Reject Codes:<br>R1- Documents missing<br>R2- Signature Missing<br>R3- Input Error<br>R4- Insufficient Balance/Limits<br>R5 - Others.<br>Select a Reject code and give a Reject<br>Description.<br>This reject reason will be available in the remarks<br>window throughout the process. |               |
| Refer          | User must select a Refer Reason from the values<br>displayed by the system.<br>Refer Codes:<br>R1- Documents missing<br>R2- Signature Missing<br>R3- Input Error<br>R4- Insufficient Balance/Limits<br>R5 - Others.                                                                                                    |               |
| Next           | On click of Next, system should validate if all the<br>mandatory fields have been captured. Necessary<br>error and override messages to be displayed. On<br>successful validation, system moves the task to<br>the next data segment.                                                                                                    |               |

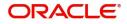

## **Settlement Details**

A Data Enrichment user can enter basic settlement details available in the Islamic Import LC Closure. System should simulate the settlement details from back office and display the same in this screen.

| Main Details       | Settlement Details |          |              |               |                     |                  |                   |               |                        |               | Screen ( 4 )   |
|--------------------|--------------------|----------|--------------|---------------|---------------------|------------------|-------------------|---------------|------------------------|---------------|----------------|
| Advices            | Current Event      |          |              |               |                     |                  |                   |               |                        |               |                |
| Additional Details |                    |          |              |               |                     |                  |                   |               |                        |               |                |
| Settlement Details | ✓ Settlement De    | etails   |              |               |                     |                  |                   |               |                        |               |                |
| Summary            | Component          | Currency | Debit/Credit | Account       | Account Description | Account Currency | Netting Indicator | Current Event | Original Exchange Rate | Exchange Rate | Deal Reference |
|                    | AILSR_COM1_LIQD    | GBP      | Debit        | PK20010440017 | GOODCARE PLC        | GBP              | No                | No            |                        |               |                |
|                    | AILSR_COM1_LIQD    | GBP      | Debit        | PK20010440017 | GOODCARE PLC        | GBP              | No                | No            |                        |               |                |
|                    | AILSR_COM1_LIQD    | GBP      | Debit        | PK20010440017 | GOODCARE PLC        | GBP              | No                | No            |                        |               |                |
|                    | AILSR_COMM_LIQD    | GBP      | Debit        | PK20010440017 | GOODCARE PLC        | GBP              | No                | No            |                        |               |                |
|                    | AILSR_COMM_LIQD    | GBP      | Debit        | PK20010440017 | GOODCARE PLC        | GBP              | No                | No            |                        |               |                |
|                    | AILSR_COMM_LIQD    | GBP      | Debit        | PK20010440017 | GOODCARE PLC        | GBP              | No                | No            |                        |               |                |
|                    | APCHCLASS_LIQD     | GBP      | Debit        | 152110003     | Domestic Export Sig | GBP              | No                | No            |                        |               |                |
|                    | APCHCLASS_LIQD     | GBP      | Debit        | 152110003     | Domestic Export Sig | GBP              | No                | No            |                        |               |                |
|                    | APCHCLASS_LIQD     | GBP      | Debit        | 152110003     | Domestic Export Sig | GBP              | No                | No            |                        |               |                |
|                    | ARC1_LIQD          | GBP      | Debit        | PK20010440017 | GOODCARE PLC        | GBP              | No                | No            |                        |               |                |
|                    |                    |          |              |               |                     |                  |                   |               |                        |               |                |

Provide the settlement details based on the description in the following table:

| Field                  | Description                                                                                                    | Sample Values |
|------------------------|----------------------------------------------------------------------------------------------------|---------------|
| Current Event          | The user can select the check box to populate the settlement details of the current event associated with the task. On De-selecting the check box, the system list all the accounts under the settlement details irrespective of the current event. |               |
| Component              | Components gets defaulted based on the product selected.                                                                                                    |               |
| Currency               | Application displays the default currency for the component.                                                                                                    |               |
| Debit/Credit           | Application displays the debit/credit indicators for the components.                                                                                                    |               |
| Account                | Application Displays the account details for the components.                                                                                                    |               |
| Account Description    | Application displays the description of the selected account.                                                                                                    |               |
| Account Currency       | Application defaults the currency for all the items based on the account number.                                                                                                    |               |
| Netting Indicator      | Application displays the applicable netting indicator.                                                                                                    |               |
| Current Event          | System defaults the current event as Y or N.                                                                                                    |               |
| Original Exchange Rate | System displays the Original Exchange Rate as simulated in settlement details section from OBTF                                                                                                    |               |

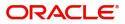

| Field                 | Description                         | Sample Values |
|-----------------------|-------------------------------------|---------------|
| Exchange Rate         | The exchange rate.                  |               |
| Deal Reference Number | The exchange deal reference number. |               |

#### Summary

User can review the summary of details updated in Data Enrichment stage of Islamic Import LC Closure request. As part of summary screen, user can see the summary tiles. The tiles should display a list of important fields with values.

| Main Details       | Summary                                                                                |                                       |                                                             |                                                                | Screen ( ! |
|--------------------|----------------------------------------------------------------------------------------|---------------------------------------|-------------------------------------------------------------|----------------------------------------------------------------|------------|
| Advices            | Main Details                                                                           | Advices                               | Accounting Details                                          | Commission, Charges and Taxes                                  |            |
| Additional Details | Form of LC : IRREVOCABLE<br>Submission Mode : Desk                                     | Advice 1 :<br>Advice 2 :              | Event :<br>AccountNumber :                                  | Charge :<br>Commission :                                       |            |
| Summary            | Date of Issue : 2021-05-05<br>Date of Expiry : 2021-12-30<br>Place of Expiry : Chennai |                                       | Branch :                                                    | Tax :<br>Block Status : Not Initia                             |            |
|                    | Settlement Details                                                                     | Preview Messages                      | Linked Finance Details                                      | FX Linkage                                                     |            |
|                    | Component :<br>Account Number :<br>Currency :                                          | Language : ENG<br>Preview Message : - | Finance Account :<br>Finance Currency :<br>Finance Amount : | Reference Number :<br>Contract Amount :<br>Contract Currency : |            |
|                    |                                                                                        |                                       |                                                             |                                                                |            |
|                    |                                                                                        |                                       |                                                             |                                                                |            |

#### Tiles Displayed in Summary

- Main Details User can view details about application details and LC details.
- Party Details User can view party details like applicant, advising bank etc,.
- Charges User can view charge details.
- Accounting Details User can view the accounting entries generated in back office.

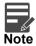

When the Value Date is different from the Transaction Date for one or more accounting entries, system displays an Alert Message "Value Date is different from Transaction Date for one or more Accounting entries.

• Compliance - User can view compliance details. The status must be verified for KYC and to be initiated for AML and Sanction Checks.

#### **Action Buttons**

Use action buttons based on the description in the following table:

| Field     | Description                                                     | Sample Values |
|-----------|-----------------------------------------------------------------|---------------|
| Documents | Click the Documents icon to View/Upload the required documents. |               |

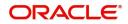

| Field        | Description                                                                                                    | Sample Values |
|--------------|----------------------------------------------------------------------------------------------------|---------------|
| Remarks      | Click the Remarks icon to provide any additional information. This information can be viewed by other users processing the request.                                                                                                    |               |
|              | Content from Remarks field should be handed off to Remarks field in Backend application.                                                                                                    |               |
| Overrides    | Click to view the overrides accepted by the user.                                                                                                    |               |
| View LC      | Enables user to view the details of the LC.                                                                                                    |               |
| Submit       | Task will move to next logical stage of Import LC Closure.                                                                                                    |               |
|              | If mandatory fields have not been captured,<br>system will display an error message highlighting<br>that the mandatory fields have to be updated. In<br>case of duplicate documents' system will<br>terminate the process after handing off the details<br>to back office.                                                                                                    |               |
| Save & Close | Save the details provided and holds the task in<br>'My Task' queue for further update.<br>This option will not submit the request.                                                                                                    |               |
| Cancel       | Cancel the Data Enrichment stage inputs. The details updated in this stage are not saved. The task will be available in 'My Task' queue.                                                                                                    |               |
| Hold         | The details provided will be saved and status will<br>be on hold.User must update the remarks on the<br>reason for holding the task.<br>This option is used, if there are any pending<br>information yet to be received from applicant.                                                                                                    |               |
| Reject       | <ul> <li>On click of Reject, user must select a Reject<br/>Reason from a list displayed by the system.</li> <li>Reject Codes: <ul> <li>R1- Documents missing</li> <li>R2- Signature Missing</li> <li>R3- Input Error</li> <li>R4- Insufficient Balance/Limits</li> <li>R5 - Others.</li> </ul> </li> <li>Select a Reject code and give a Reject<br/>Description.</li> <li>This reject reason will be available in the remarks<br/>window throughout the process.</li> </ul> |               |

| Field | Description                                                              | Sample Values |
|-------|--------------------------------------------------------------------------|---------------|
| Refer | User must select a Refer Reason from the values displayed by the system. |               |
|       | Refer Codes:                                                             |               |
|       | <ul> <li>R1- Documents missing</li> </ul>                                |               |
|       | R2- Signature Missing                                                    |               |
|       | R3- Input Error                                                          |               |
|       | <ul> <li>R4- Insufficient Balance/Limits</li> </ul>                      |               |
|       | • R5 - Others.                                                           |               |
|       |                                                                          |               |

## **Multi Level Approval**

At this stage the approver user can review the multilevel approval stage of Islamic Import LC Close request.

Log in into OBTFPM application and open the task to see the summary tiles. The tiles should display a list of important fields with values. User must be able to drill down from summary Tiles into respective data segments to verify the details of all fields under the data segment.

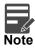

The user can simulate/recalculate charge details and during calling the handoff, if handoff is failed with error the OBTFM displays the Handoff failure error during the Approval of the task.

#### Summary

|                                                                                     |                                                                      | Advices              |         | Accounting Deta                   |   | Commission,Ch                               | arges and Taxes        | Preview Message             |             |
|-------------------------------------------------------------------------------------|----------------------------------------------------------------------|----------------------|---------|-----------------------------------|---|---------------------------------------------|------------------------|-----------------------------|-------------|
| Form of LC<br>Submission Mode<br>Date of Issue<br>Date of Expiry<br>Place of Expiry | : IRREVOCABLE<br>: Desk<br>: 2021-05-05<br>: 2021-12-30<br>: Chennai | Advice 1<br>Advice 2 | :       | Event<br>Account Number<br>Branch | : | Charge<br>Commission<br>Tax<br>Block Status | :<br>:<br>: Not Initia | Language<br>Preview Message | : ENG<br>:- |
| Linked Finance                                                                      | Details                                                              | Exception(App        | proval) |                                   |   |                                             |                        |                             |             |
| Loan Account<br>Loan Currency<br>Loan Amount                                        | :                                                                    | EXCEPTION            | : Nil   |                                   |   |                                             |                        |                             |             |
|                                                                                     |                                                                      |                      |         |                                   |   |                                             |                        |                             |             |
|                                                                                     |                                                                      |                      |         |                                   |   |                                             |                        |                             |             |

Tiles Displayed in Summary:

- Main Details User can view details about application details and LC details.
- Party Details User can view party details like applicant, advising bank etc.
- Charges User can view charge details.
- Limit Details User can view limit details.
- Compliance User can view compliance details. The status must be verified for KYC and to be initiated for AML and Sanction Checks.

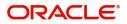

### **Action Buttons**

Use action buttons based on the description in the following table:

| Field   | Description                                                                                                    | Sample Values |
|---------|----------------------------------------------------------------------------------------------------|---------------|
| Reject  | On click of Reject, user must select a Reject Reason from a list displayed by the system.                                                                                                    |               |
|         | Reject Codes:                                                                                                    |               |
|         | <ul> <li>R1- Documents missing</li> </ul>                                                                                                    |               |
|         | R2- Signature Missing                                                                                                    |               |
|         | R3- Input Error                                                                                                    |               |
|         | R4- Insufficient Balance/Limits                                                                                                    |               |
|         | R5 - Others.                                                                                                    |               |
|         | Select a Reject code and give a Reject<br>Description.                                                                                                    |               |
|         | This reject reason will be available in the remarks window throughout the process.                                                                                                    |               |
| Hold    | The details provided will be registered and status will be on hold.                                                                                                    |               |
|         | This option is used, if there are any pending information yet to be received from applicant.                                                                                                    |               |
| Refer   | User will be able to refer the task back to the<br>Data Enrichment user.User must select a Refer<br>Reason from the values displayed by the system.<br>Refer Codes:                                                                                                    |               |
|         | <ul> <li>R1- Documents missing</li> </ul>                                                                                                    |               |
|         | R2- Signature Missing                                                                                                    |               |
|         | R3- Input Error                                                                                                    |               |
|         | <ul><li>R4- Insufficient Balance- Limits</li><li>R5 - Others</li></ul>                                                                                                    |               |
| Cancel  | Cancel the approval.                                                                                                    |               |
| Approve | On approve, application must validate for all<br>mandatory field values, and task must move to<br>the next logical stage. If there are more<br>approvers, task will move to the next approver for<br>approval. If there are no more approvers, the<br>transaction is handed off to the back end system<br>for posting. |               |

## **Reject Approval**

As a Reject approver, user can review a transaction rejected and waiting for reject confirmation.

Log in into OBTFPM application to view the reject approval tasks for Import Documentary Collection Booking available in queue. On opening the task, you will see summary tiles. The tiles will display a list of important fields with values.

The screen from which the reject was initiated can been seen highlighted in the tile view.

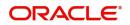

User can drill down from reject summary tiles into respective data segments to verify the details of all fields under the data segment.

#### Summary

The screen up to which data was captured before reject will be available for the user to view in the summary tile. Other fields will be blank when verified from summary tile.

The data segment in which the task was rejected will have the tiles highlighted in a different colour (red).

- Main Details User can view details about application details and document under collection.
- Party Details User can view party details like applicant, Remitting Bank etc.
- Document Details User can view document details.
- Shipment Details User can view shipment details.
- Charges User can view charge details.
- Maturity Details User can view the maturity details.
- Message Preview User can view the preview of the simulating message to the remitting bank.

#### **Action Buttons**

Use action buttons based on the description in the following table:

| Field          | Description                                                                                                    | Sample Values |
|----------------|----------------------------------------------------------------------------------------------------|---------------|
| Reject Approve | On click of Reject Approve, the transaction is rejected.                                                                                            |               |
| Reject Decline | On click of Reject Decline, the task moves back<br>to the stage where it was rejected. User can<br>update the reason for reject decline in remarks. |               |
| Hold           | User can put the transaction on 'Hold'. Task will remain in Pending state.                                                                          |               |
| Cancel         | Cancel the Reject Approval.                                                                                                    |               |

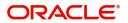

# Index

## Α

| Additional Details |    |
|--------------------|----|
| Action Buttons     | 19 |
| Charge Details     |    |

## В

| Benefits |  |  | 4 |
|----------|--|--|---|
|----------|--|--|---|

# D

| 11 |
|----|
| 16 |
| 13 |
| 20 |
|    |

# I

| Import LC Closure    | 5  |
|----------------------|----|
| Data Enrichment      | 11 |
| Multi Level Approval | 21 |
| Registration         | 5  |
| Reject Approval      | 22 |
|                      |    |

# κ

| Key Features4 |
|---------------|
|---------------|

## Μ

| Main Details         |    |
|----------------------|----|
| Action Buttons       |    |
| Application Details  | 14 |
| LC Details           | 14 |
| Multi Level Approval |    |
| Summary              | 21 |

# 0

| . 4 |
|-----|
|     |

## R

| Registration        | 5  |
|---------------------|----|
| Application Details |    |
| LC Details          |    |
| Miscellaneous       | 10 |
| Reject Approval     | 22 |
| Action Buttons      | 23 |
| Summary             | 23 |

## S

| Summary        |    |
|----------------|----|
| Action buttons | 20 |

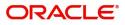

# **Reference and Feedback**

## References

For more information on any related features, you can refer to the following documents:

- Getting Started User Guide
- Common Core User Guide

#### **Documentation Accessibility**

For information about Oracle's commitment to accessibility, visit the Oracle Accessibility Program website at http://www.oracle.com/pls/topic/lookup?ctx=acc&id=docacc.

## **Feedback and Support**

Oracle welcomes customers' comments and suggestions on the quality and usefulness of the document. Your feedback is important to us. If you have a query that is not covered in this user guide or if you still need assistance, please contact documentation team.

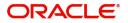